## セキュリティソフトの監視除外設定 ESET EndPoint Antivirus

2018 年 1 月 18 日

以下の手順で、下の図を参照しながら操作してください。

1. コンソール画面を開き、【設定】ページを開き、【詳細設定】ボタンをクリックします。

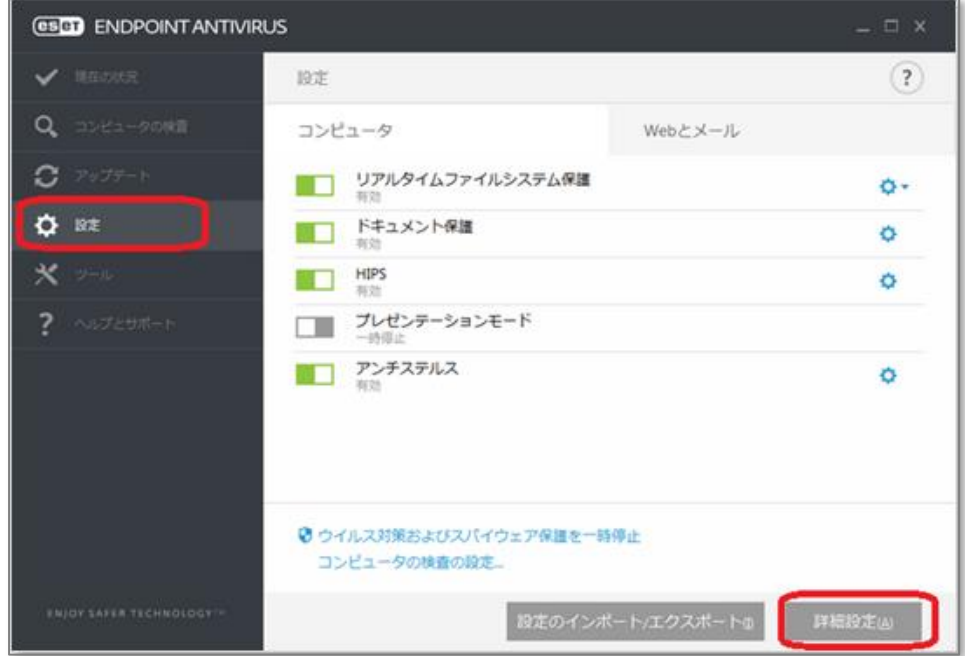

2. 除外フィルタにある「検査対象外とするファイルパス」の編集をクリックします。

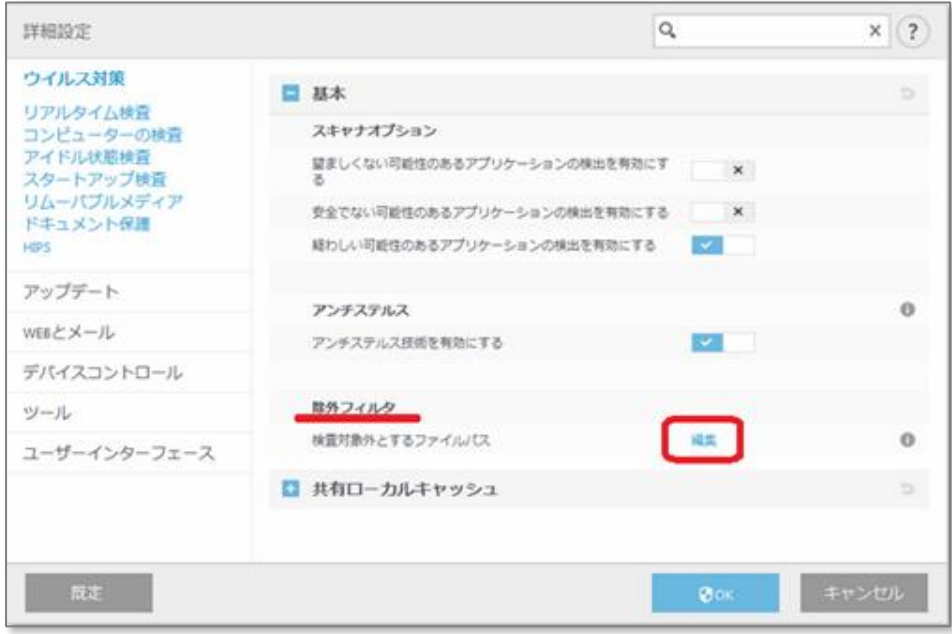

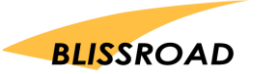

3. 除外フィルタ画面が開いたら、【追加】ボタンをクリックします。 パスの部分に、以下をコピーし、貼り付けてください。

C:\Program Files(x86)\px3\\*.\*

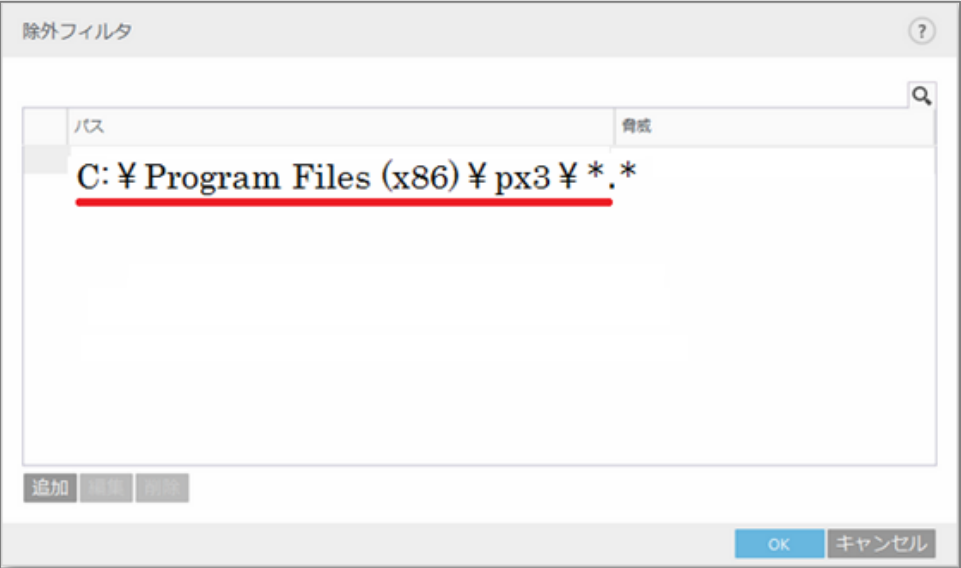

4. 貼り付けができたら、【OK】をクリックします。

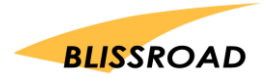